## ПОРЯДОК НАСТРОЙКИ ЭЛВЕС-ФР-Ф ДО АСПД.

## Внимание: физическое подключение ФН (МГМ) не требуется. Если ФН был установлен внутри ФР-извлеките.

1) Произведите перепрошивку , используя штатную процедуру, описанную в документе Инструкция по обновлению ПО (прошивки) системной платы (протокол ХМОDEM) (PDF, 797.35 kB)

2) При первом включении и попытке установления связи появится ошибка «Ошибка ОЗУ», перейдите в меню «Сервис» и выполните поэтапно: «Технологическое обнуление», «Установить текущие дату и время». При необходимости произведите инициализацию таблиц и операцию «Общее гашение» для обнуления накопительных итогов.

3) Установите связь с аппаратом и перейдите в меню «Таблицы», отредактируйте поля Таблицы 18 ("Fiscal storage") 7,8,9 Они необходимы для отражения обязательных реквизитов для документов ЕНВД.

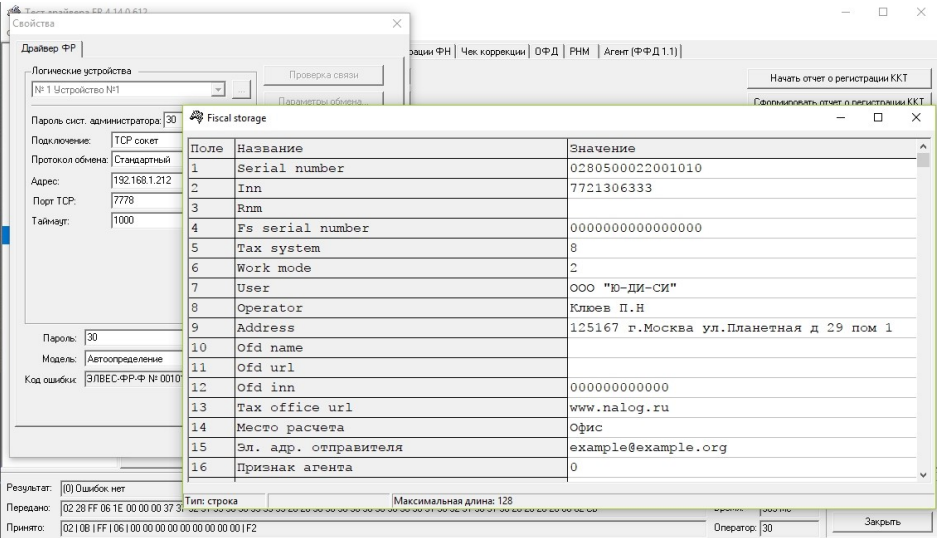

4) Отредактируйте рекламный текст в Таблице 4(«Текст в чеке»), добавив обязательный реквизит «Подпись кассира»

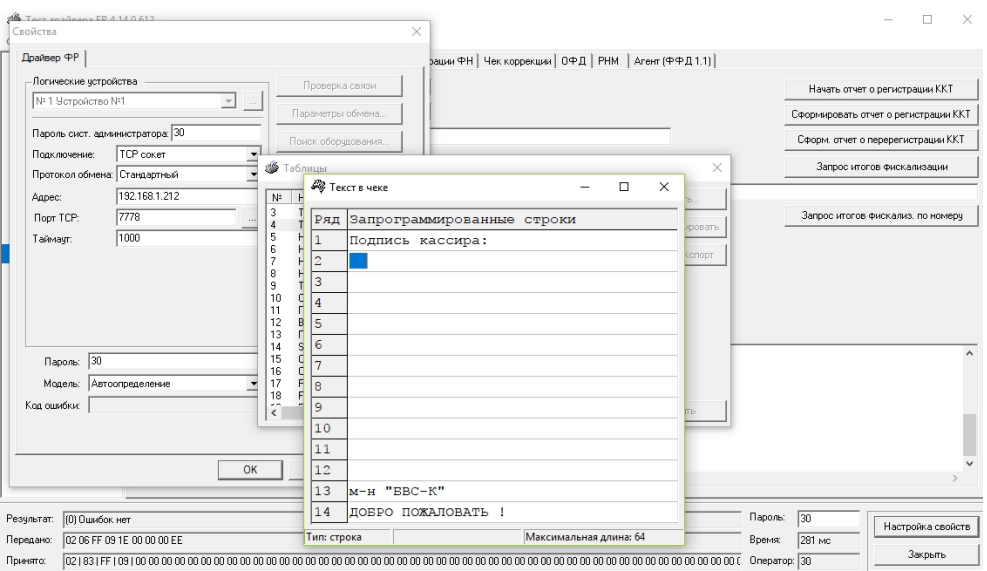

5) Откройте вкладку 11 работы с ФН ,перейдите на закладку РНМ и сгенерируйте РНМ

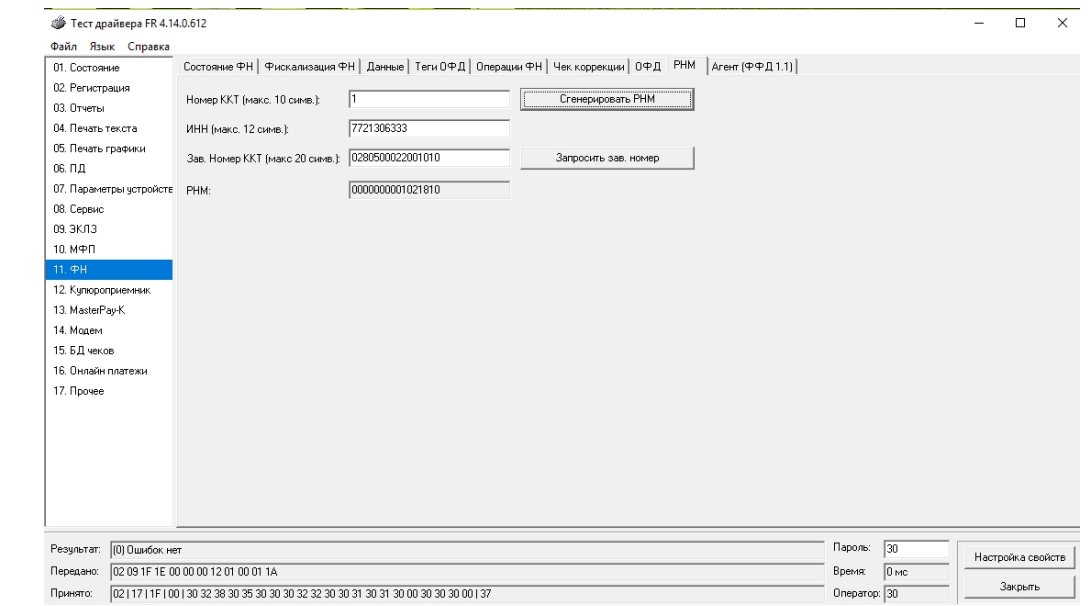

Произведем эмуляцию фискализации, используя закладку «Фискализация ФН»

6)

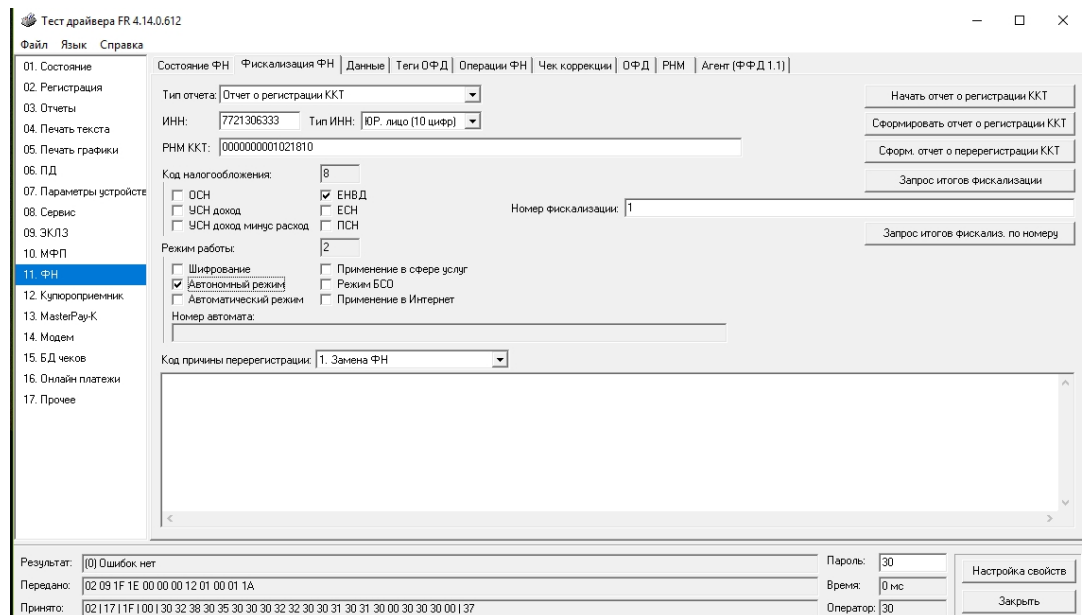

Установите галки,как указано на скриншоте, заполните значения ИНН,РНМ.

7) Сформируйте «отчет о регистрации»-на печать выйдет документ с итогами «фискализации». Запрос состояния ФН будет отображать нереальные данные.

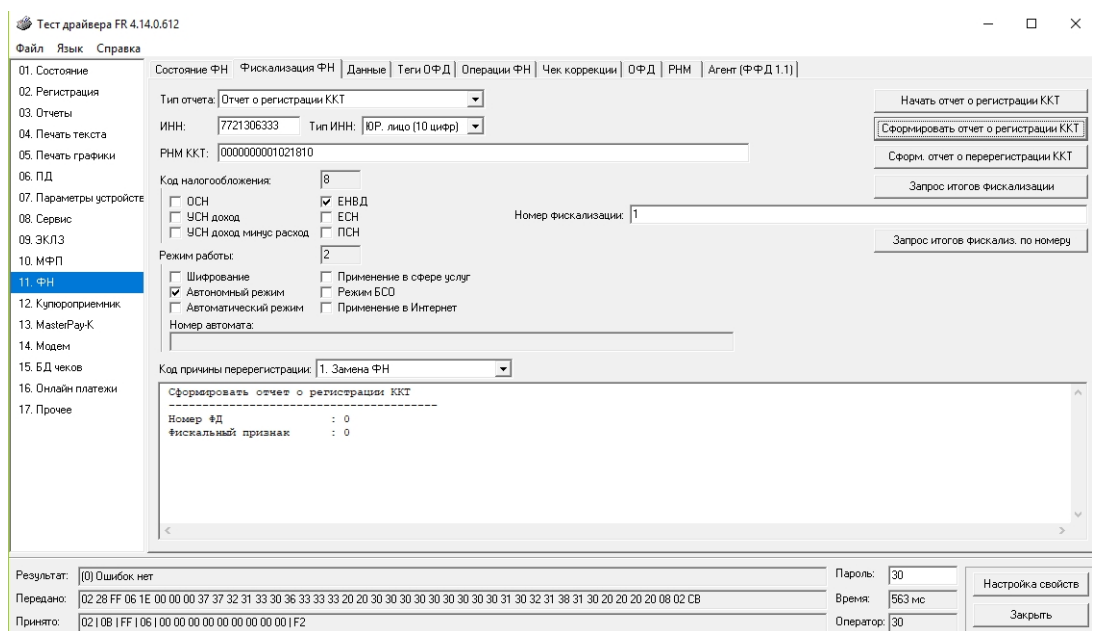

Внешний вид документов: «Отчет о регистрации» и «Приход» (ЕНВД)

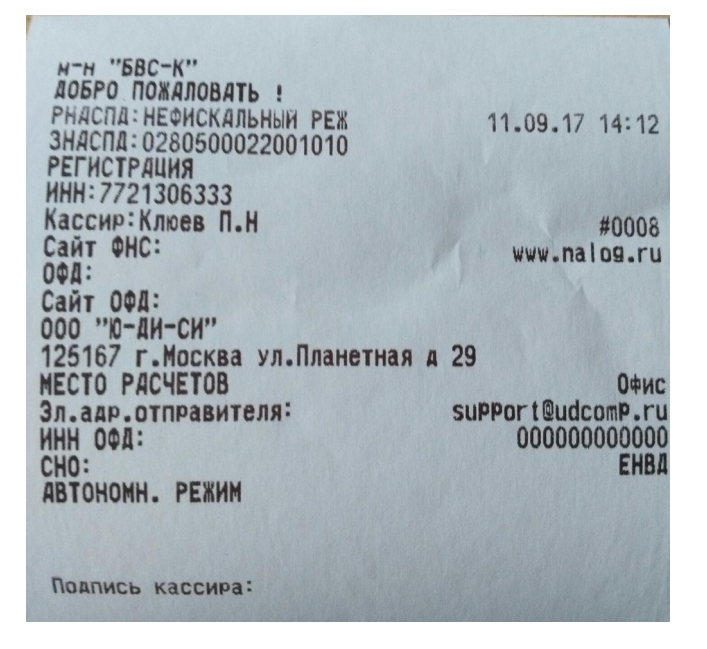

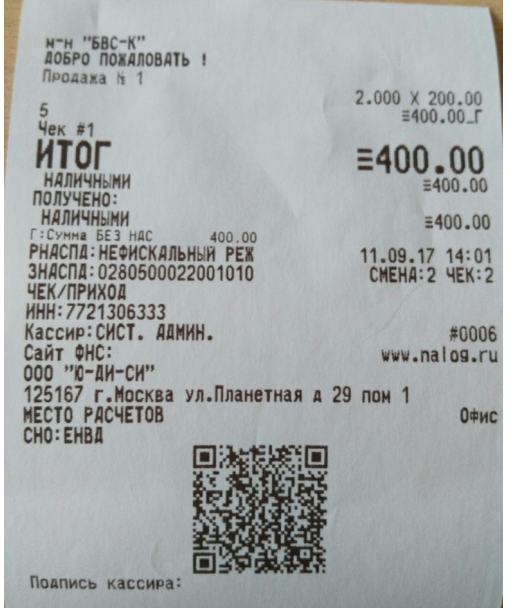